# **TwinhanDTV PCI-Sat&Sat/CI**

**Manuale utente Versione 2.43** 

## Sommario

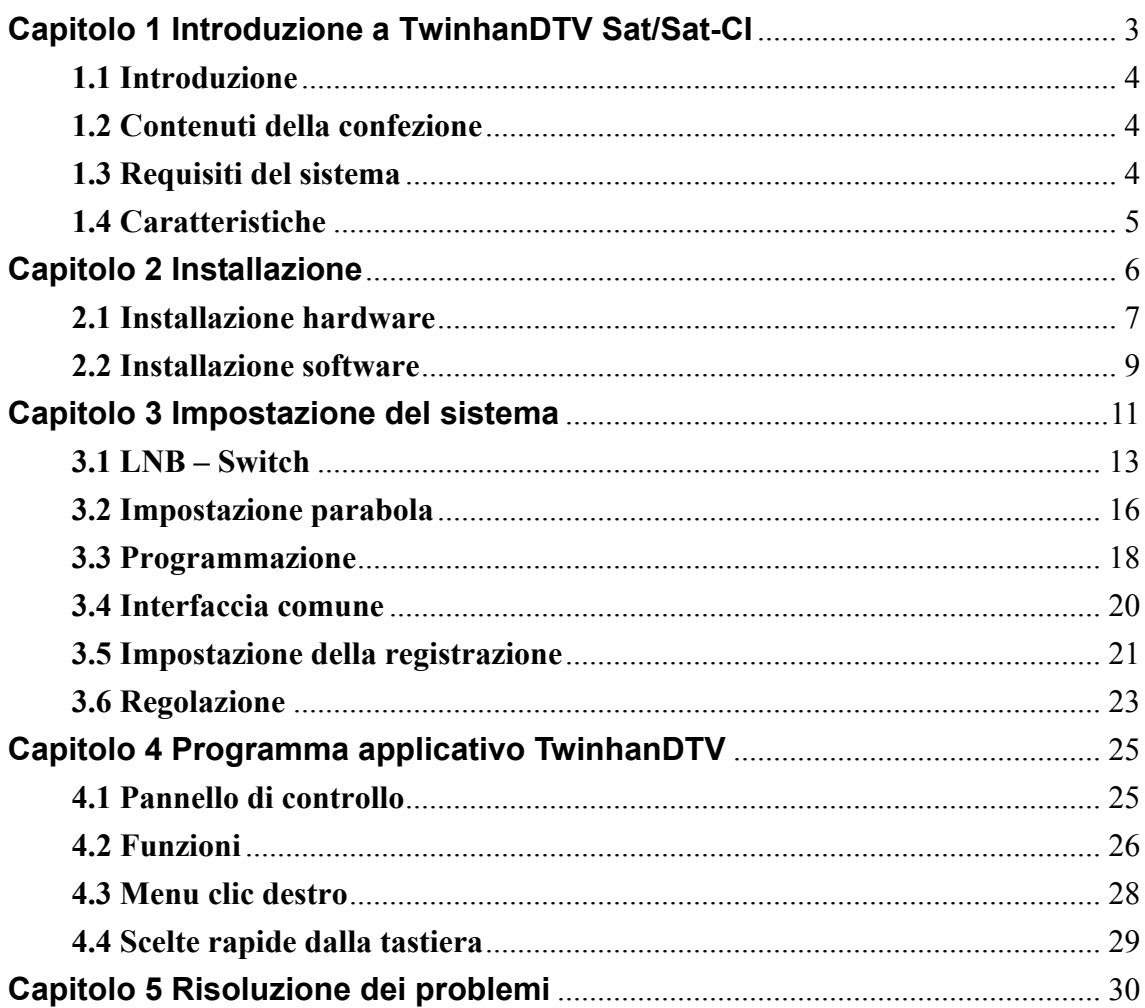

# **SAPITOLE CAPITOLO**

## **Introduzione a TwinhanDTV Sat/Sat-CI**

Questo capitolo fornisce una breve introduzione al pacchetto

TwinhanDTV, hardware e software, ed include anche informazioni

per aiutare nell'installazione del sistema.

Il capito include le seguenti sezioni:

- $\bullet$  Introduzione
- Contenuti della confezione
- Requisiti del sistema
- Caratteristiche

#### **1.1 Introduzione**

La scheda TwinhanDTV Sat/Sat-CI permette di guardare programmi televisivi digitali e di ascoltare programmi radiofonici digitali tramite una scheda d'interfaccia PCI. Con la scheda TwinhanDTV Sat/Sat-CI gli utenti sono in grado di guardare, registrare e riprodurre sul monitor del PC programmi televisivi d'alta qualità digitale. Oggigiorno è possibile trovare una vasta gamma di supporti per l'intrattenimento non solo tra i moduli per televisori ma anche tra gli accessori per PC.

#### **1.2 Contenuti della confezione**

- Scheda sintonizzatore TwinhanDTV Sat/Sat-CI
- Telecomando ad infrarossi con batterie AAA
- Ricevitore telecomando ad infrarossi
- $\bullet$  Guida all'installazione rapida
- CD driver (Software multilingue e Manuale dell'utente)

### **1.3 Requisiti del sistema**

- Computer IMB o compatibile IBM
- Sistema operativo: Windows 98SE/ME/2000/XP
- $\bullet$  CPU: 500 MHz o superiore
- $\bullet$  Memoria: 128 MB o più
- Scheda VGA con almeno 8 MB di memoria
- $\bullet$  Scheda audio
- $\bullet$  Microsoft DirectX 8.1 o superiore
- Parabola satellitare digitale e LNB

#### **1.4 Caratteristiche**

- $\bullet$  Supporto protocollo DVB
- z TV via satellite digitale e ricezione programmi radiofonici
- z Registrazione video digitale in tempo reale e Registrazione programmata
- $\bullet$  Scarto orario
- z EPG (Electronic Program Guide: guida TV elettronica)
- $\bullet$  Anteprima multicanale (solamente per i canali FTA)
- **•** Trasponditore, scansione automatica satellite
- z Visualizzazione e registrazione simultanea di canali diversi con lo stesso trasponditore.
- $\bullet$  Decodifica software MPEG-II
- $\bullet$  Software aggiornabile
- Acquisizione foto
- $\bullet$  Elenco preferiti
- **•** Televideo
- $\bullet$  Interfaccia comune PCMCIA (DVB EN50221) (per TwinhanDTV Sat-CI)

# CAPITOLE 2 **CAPITOLO**

## **Installazione**

Questo capitolo spiega come installare facilmente

l'hardware e il software di TwinhanDTV.

Le sezioni comprendono:

- Installazione hardware
- Installazione software

## **Capitolo 2 Installazione**

#### **2.1 Installazione hardware**

#### *Prima di cominciare*

- Assicuratevi che il vostro computer abbia i requisiti minimi richiesti
- Assicuratevi che il vostro computer e gli accessori siano spenti
- Notate che TwinhanDTV non si può inserire in un sistema insieme ad una scheda analogica per la ricezione TV. Prima di installare TwinhanDTV, rimuovere la scheda analogica di ricezione TV o altra scheda PCI con Conexant BT878 ed i driver allegati.

#### *Fase1: Inserire la Card TwinhanDTV Sat/ Sat-CI*

- Rimuovete il coperchio dello slot che intendete usare
- Prendete la Card TwinhanDTV e posizionatela sopra allo slot di espansione scelto
- Inserite la Card e accertatevi che sia entrata completamente nello slot
- Avvitate il supporto della Card TwinhanDTV sullo chassis del computer

#### **Fase2: Collegare il cavo**

- Assicuratevi che il cavo sia connesso con l'LNB, proveniente dalla parabola
- Connettete il cavo all'ingresso LNB della Card e fissate la spina

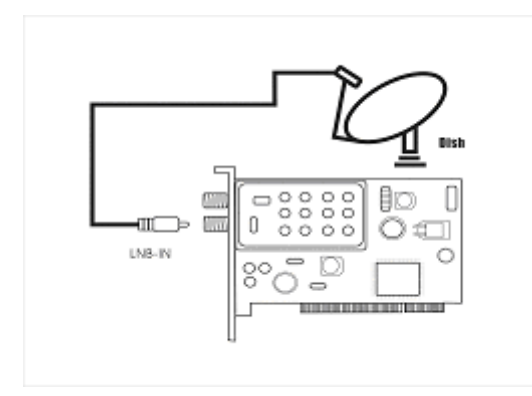

#### **Fase3: Inserire CAM e Smart card (solo per TwinhanDTV Sat-CI)**

- Inserite il Conditional Access Module nello slot PCMCIA di TwinhanDTV Sat-CI.
- Inserite la smart card nel Conditional Access Module (CAM).

Nota: Potete comprare Conditional Access Module e smart card dal fornitore di servizio/rivenditore CAM.

#### **2.2 Installazione software**

L'installazione software comprende due procedure: "Installazione dei driver" e "Installazione del software applicativo (TwinhanDTV)". Attenersi alle istruzioni seguenti.

#### **Prima di iniziare**

- Assicurarsi che la scheda TwinhanDTV sia installata sul computer (per ulteriori informazioni, consultare la sezione precedente, Installazione hardware).
- Accendere il computer

#### Installazione dei driver

1. Dopo l'installazione hardware, accendere il computer: Windows rileva due nuove periferiche – **Controller video multimediale** e **Controller multimediale.** Fare clic su "Annulla" in entrambe le finestre. I driver vengono installati automaticamente dal programma di TwinhanDTV.

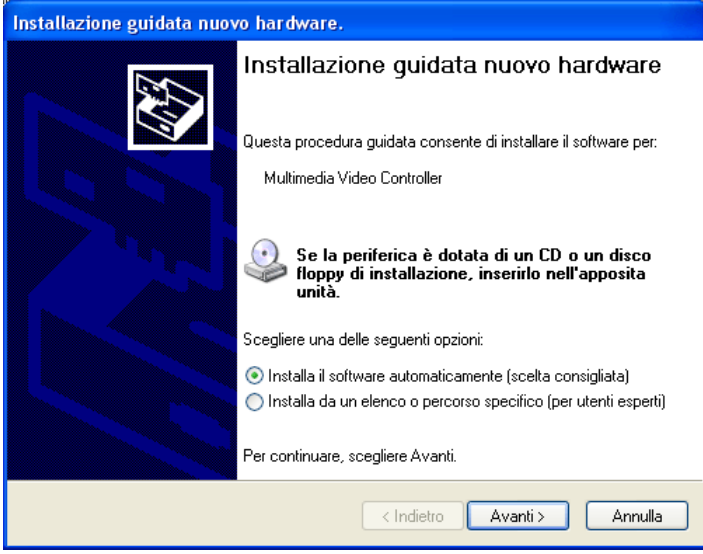

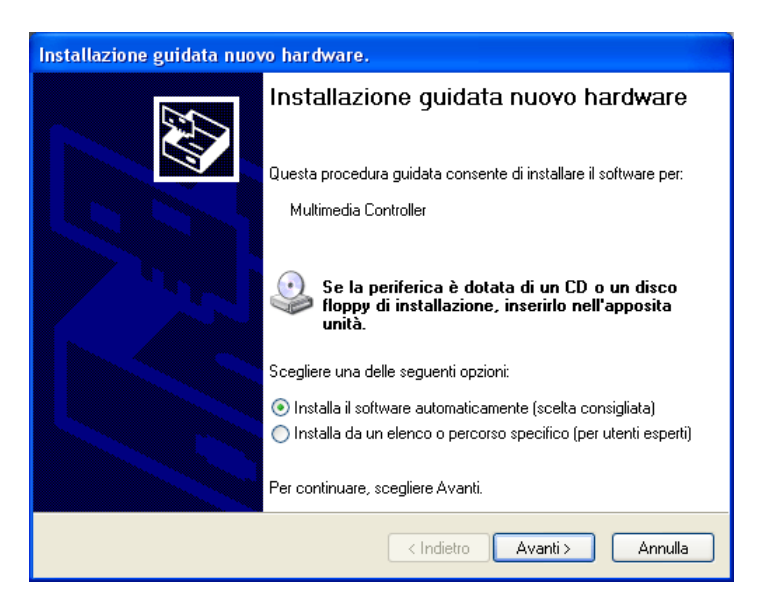

2. Inserire il CD dei driver di TwinhanDTV nell'unità CD-ROM; dovrebbe essere visualizzata la schermata "Esecuzione automatica". Fare clic su "Installare software e driver". Se la schermata "Esecuzione automatica" non viene visualizzata, aprire la cartella TwinhanDTV nel CD-ROM e avviare manualmente il programma di installazione ("setup").

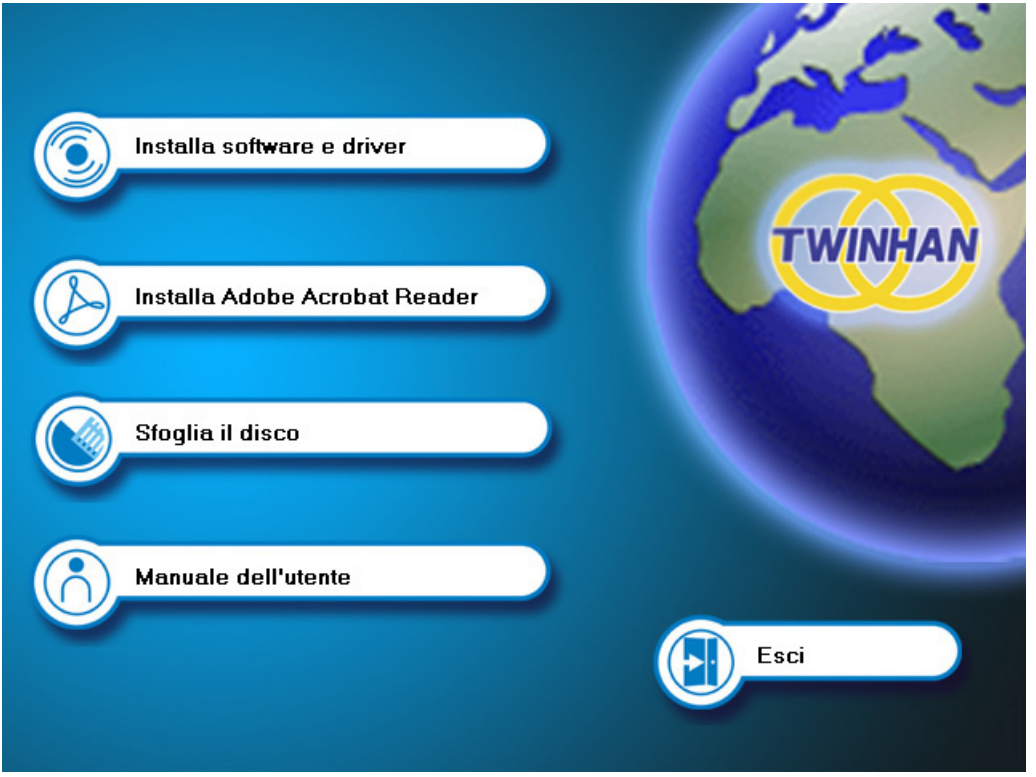

# CAPITOLO O **CAPITOLO**

## **Impostazione del sistema**

Questo capitolo descrive nel dettaglio come impostare tutti i

parametri del sistema ed elenca tutte le cose che bisogna sapere per

impostare un sistema TV satellitare digitale.

Il capito include le seguenti sezioni:

- LNB Commutatore
- Impostazione parabola
- Programmazione
- Interfaccia comune

## **Capitolo 3 Impostazione del sistema**

- 3.1 LNB Switch
- 3.2 Impostazione parabola
- 3.3 Programmazione
- 3.4 Interfaccia comune
- 3.5 Impostazione della

registrazione

3.6 Regolazioni

Per guardare la TV satellite digitale, è necessario configurare diverse funzioni. Le sezioni necessarie all'impostazione del sistema saranno descritte per prime, mentre le parti meno impostanti saranno descritte per ultime.

Fare clic sull'icona del pannello di controllo di TwinhanDTV per accedere alla pagina di configurazione.

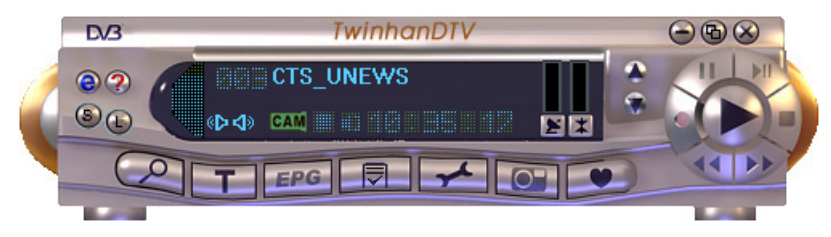

## **3.1 LNB – Switch**

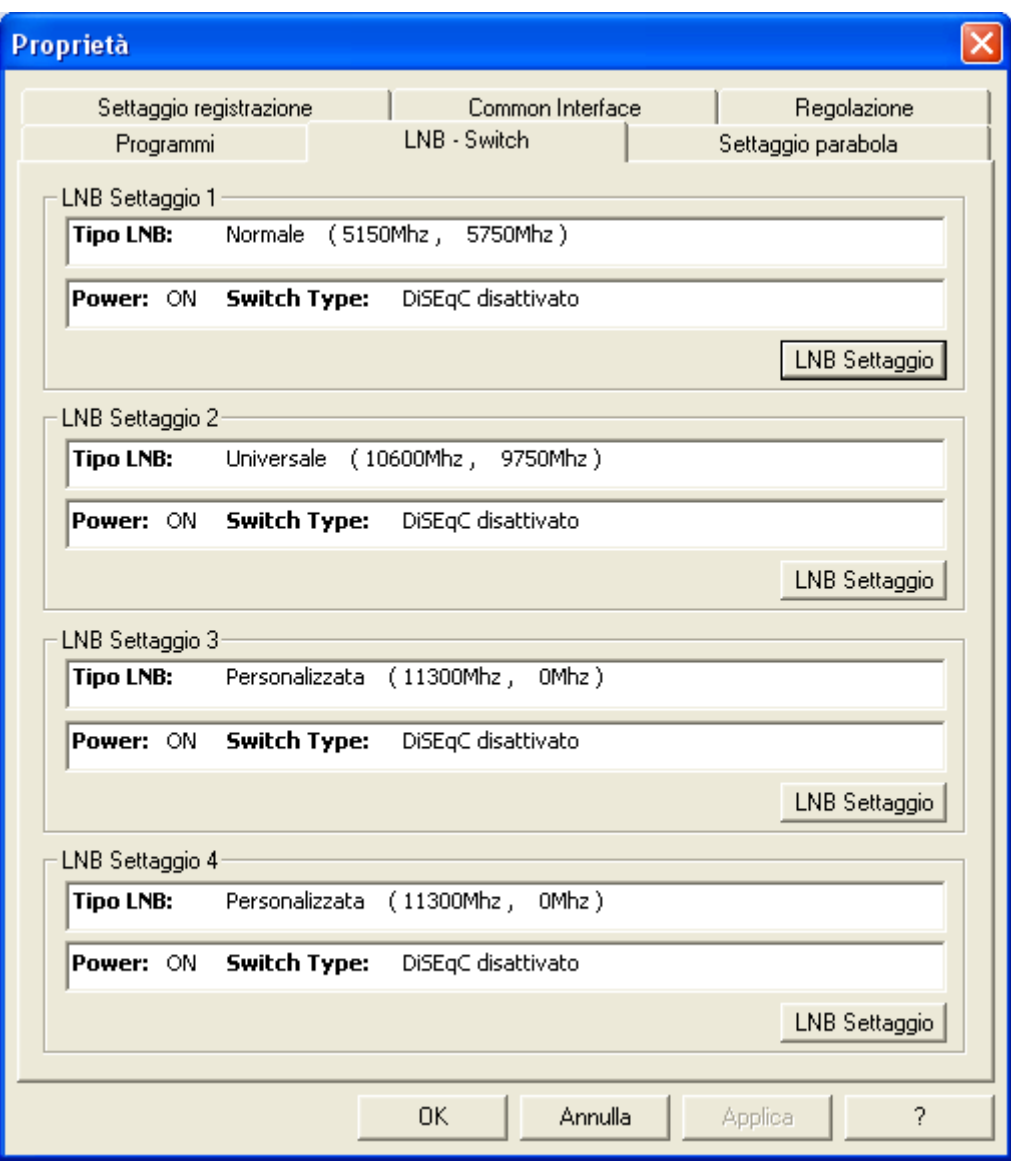

Configurazioni

Fare clic su **LNB** Settaggio per accedere alla pagina di configurazione LNB.

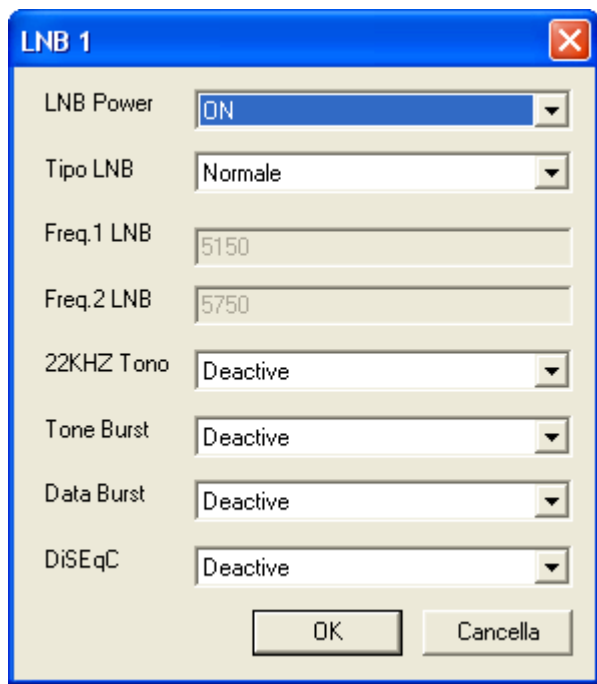

- LNB Power: la configurazione permette di alimentare il LNB.
- Tipo LBN: ci sono tre tipi di LNB, elencati di seguito. Normale (Frequenza LNB 1 = 5150MHz, Frequenza LNB 2 = 5750 MHz) Universal (Universale) (Frequenza LNB  $1 = 10600$  MHz, Frequenza LNB  $2 =$ 9750 MHz)

Custom (Personalizzato) – Se il tipo LNB non è né Normale né Universale, è necessario selezionare "Custom" (Personalizzato) per inserire le cifre appropriate.

- 22 KHz Tono: per selezionare di "abilitare/disabilitare" la funzione 22 KHz
- Tone Burst: per selezionare di "abilitare/disabilitare" la funzione Tone Burst.
- Data Burst: per selezionare di "abilitare/disabilitare" la funzione Data Burst.
- DiSEqC: per selezionare di "abilitare/disabilitare" la funzione DiSEqC. Quando si utilizza un commutatore DiSEqC, si può scegliere sulla destra il passaggio per il corretto LNB (LNB A, LNB B, LNB C, LNB D) in base al commutatore DiSEqC.

#### Nota

a. In Europa, il tipo LNB di solito è "Universal" (Universale), che è anche l'impostazione predefinita nel Setup2 (Settaggio 2) del LNB. Per esempio: se si vogliono guardare i programmi "Astra" o "Hotbird", l'impostazione predefinita del Setup2 (Settaggio 2) del LNB sarà quella scelta sulla destra.

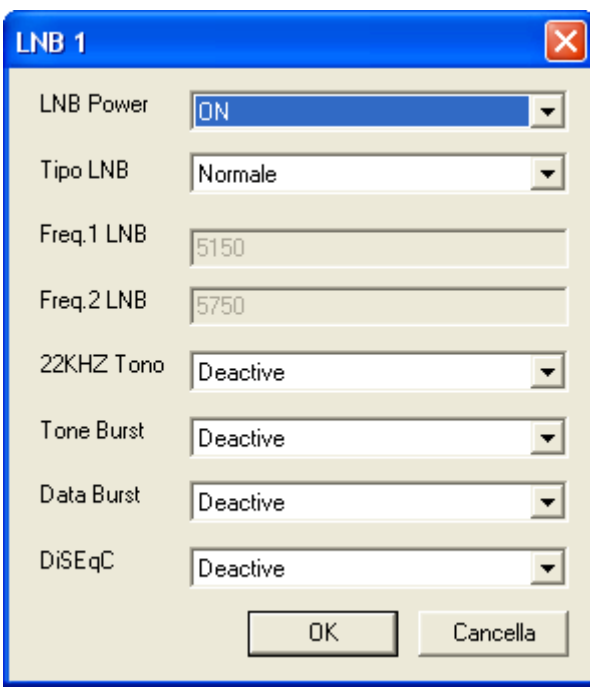

b. Se non è conoscenza delle informazioni sull'antenna, controllare la frequenza LNB nella guida del LNB, oppure consultare il produttore dell'antenna per maggiori informazioni.

### **3.2 Impostazione parabola**

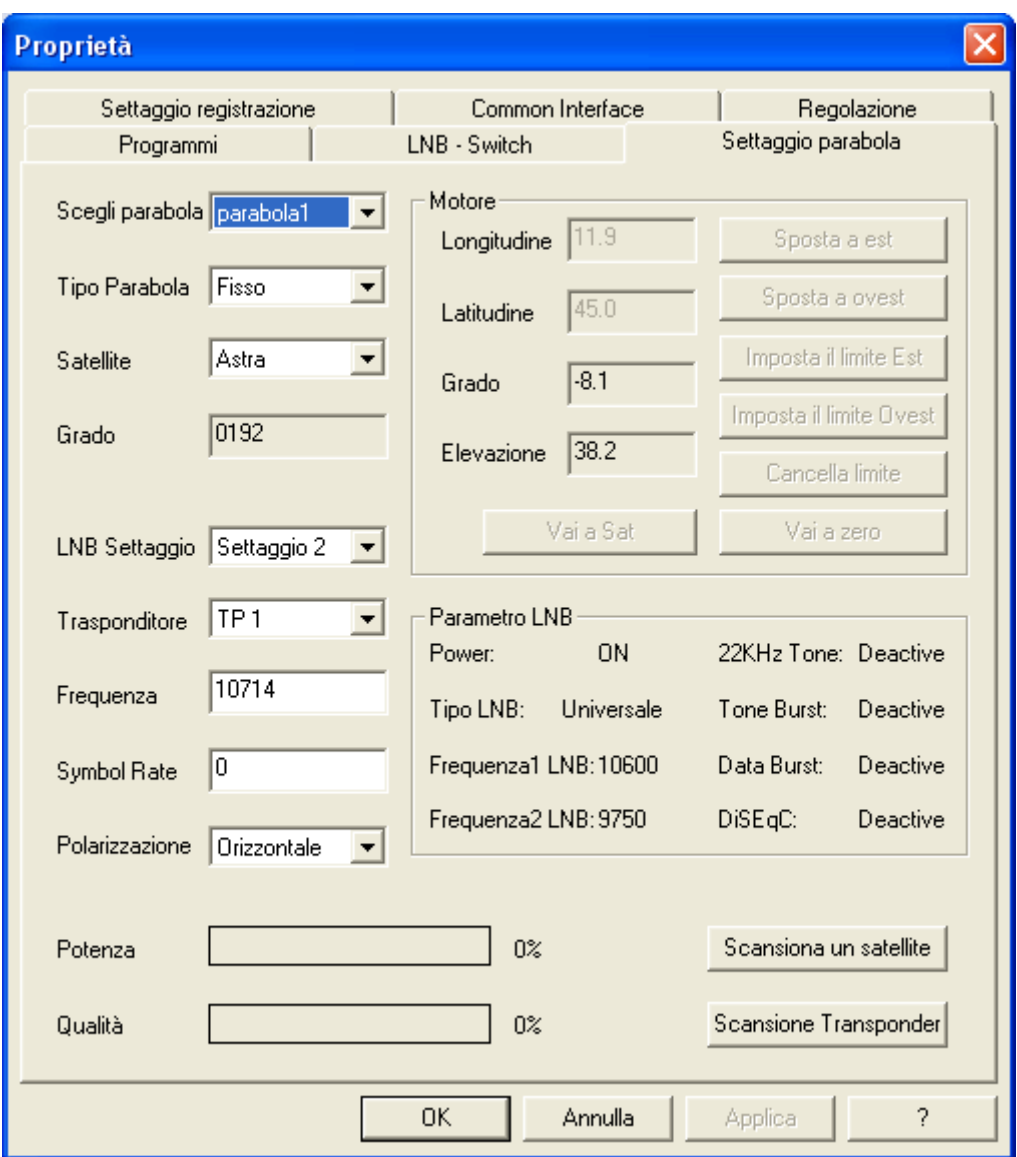

#### Configurazioni

#### **Fase 1**

Selezionare la parabola che si vuole configurare. Possono essere impostate 8 parabole al massimo.

#### **Fase 2**

Scegliere il tipo di parabola. Se le parabole sono DiSEqC 1.2 o USALS, il motore del satellite può essere regolato sul lato destro del pannello di controllo.

#### **Fase 3**

Selezionare il satellite sul quale puntare la parabola.

#### **Fase 4**

Scegliere l'impostazione LNB, configurata nella sezione rpecedente, per questa parabola.

#### **Fase 5**

Fare clic sull'icona "Applica" per applicare l'impostazione; il sistema rileverà al contempo la forza del segnale.

#### **Fase 6**

Fare clic su **Scansiona un satellite** per eseguire una scansione di tutti i trasponditori del satellite.

Oppure, fare clic su **Scansione Transponder** per eseguire una scansione del trasponditore selezionato.

Dopo la scansione, il sistema presenterà la pagina "Program" (Programmazione) e farà apparire una finestra che richiede di salvare l'elenco dei satelliti.

#### Altre informazioni

#### **USALS:**

Informazioni dettagliate sulla longitudine e latitudine della propria posizione si trovano all'indirizzo: http://www.bcca.org/misc/qiblih/latlong.html

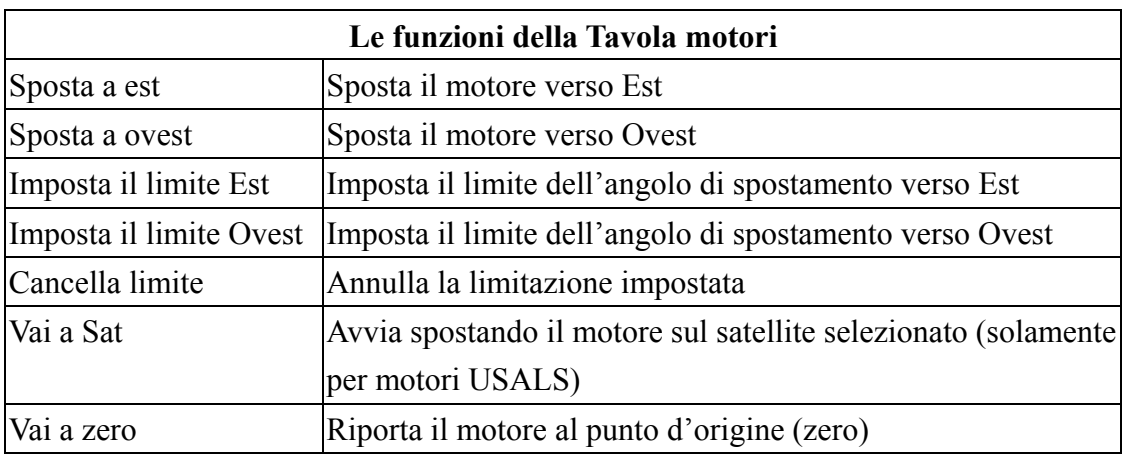

#### **Motori:**

## **3.3 Programmazione**

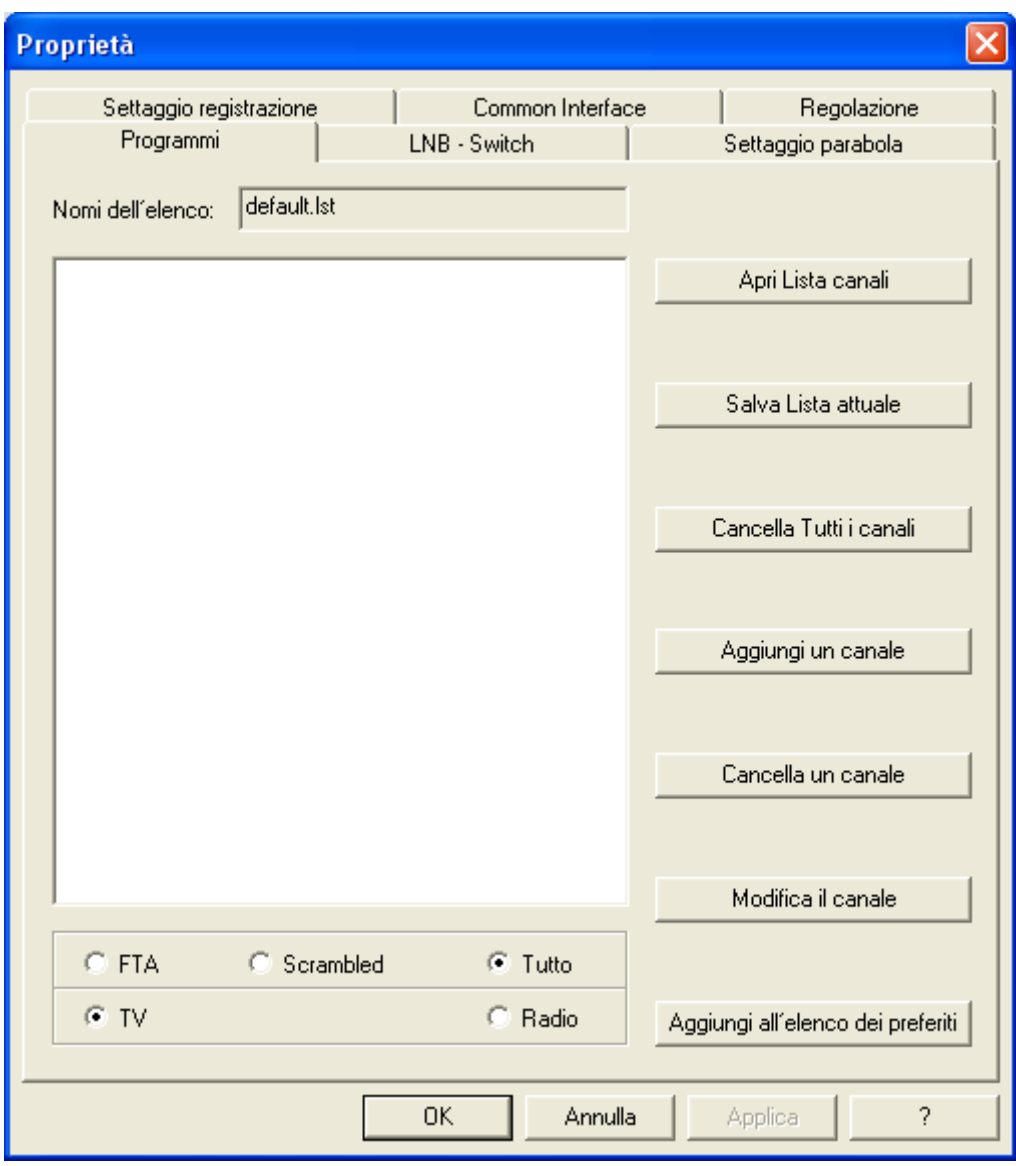

#### Funzioni

**Nomi dell'elenco**: l'elenco che si sta attualmente modificando o utilizzando. **Apri lista canali**: apre un elenco di canali esistente sul computer. TwinhanDTV possiede un elenco di canali comuni. Basta aprirne uno alla volta e salvarlo senza dover

eseguire scansioni dei satelliti o trasponditori.

**Salva lista attuale**: salva l'elenco dei canali sulla parte sinistra del computer.

**Cancella tutti i canali**: elimina l'elenco dei canali sulla parte sinistra.

**Aggiungi un canale**: aggiunta manuale dei canali inserendo le informazioni necessarie.

Le informazioni includono "Frequency" (Frequenza), "Symbol Rate" (Velocità simbolo), "Polarization H/V" (Polarizzazione orizzontale/verticale), "VPID", ed "APID".

**Cancella un canale**: elimina il canale dell'elenco. Si prega di notare che l'impostazione sarà effettiva solamente dopo che il file è stato salvato e dopo che si è usciti dal pannello "Properties" (Proprietà).

**Modifica il canale**: modifica il programma attuale nell'elenco.

**Aggiungi all'elenco dei preferiti**: aggiunge l'elenco sulla sinistra all'elenco Preferiti.

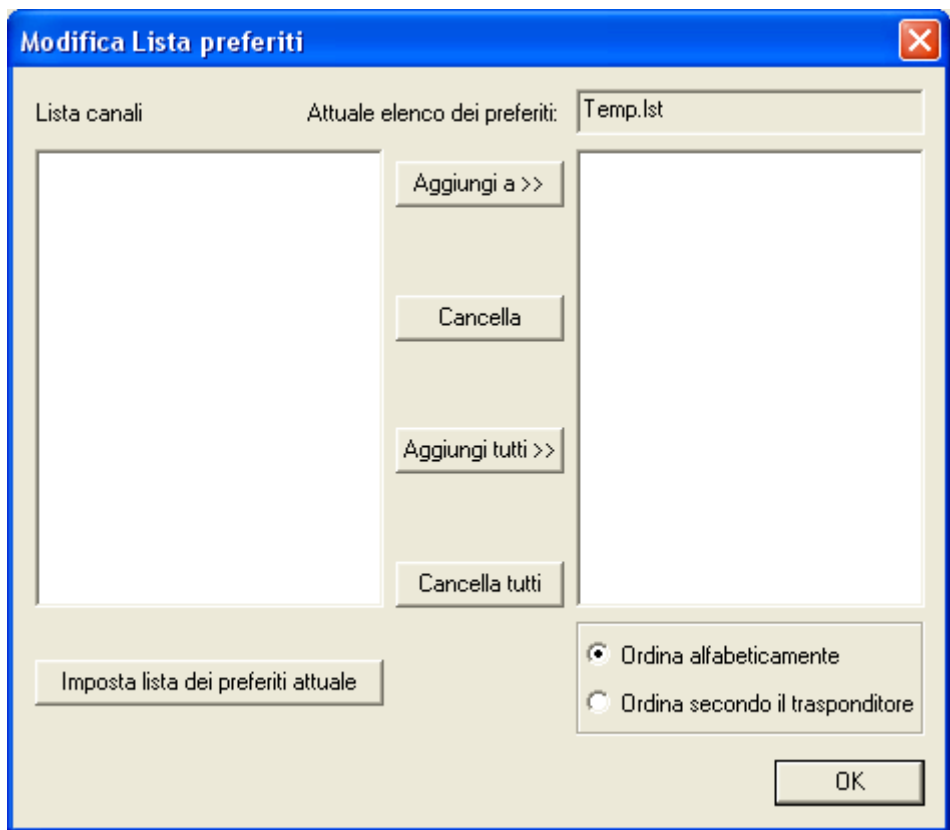

Classificazione dei programmi

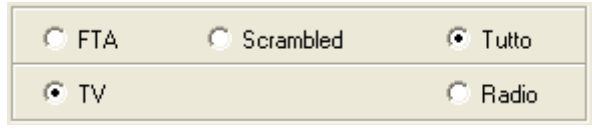

**FTA**: mostra solamente i canali FTA (Free to Air) dell'elenco.

**Scrambled**: mostra solamente i canali Scrambled dell'elenco.

**Tutto**: mostra tutti i canali**.**

**TV**: mostra solo i canali TV.

**Radio**: mostra solo i canali Radio.

### **3.4 Interfaccia comune**

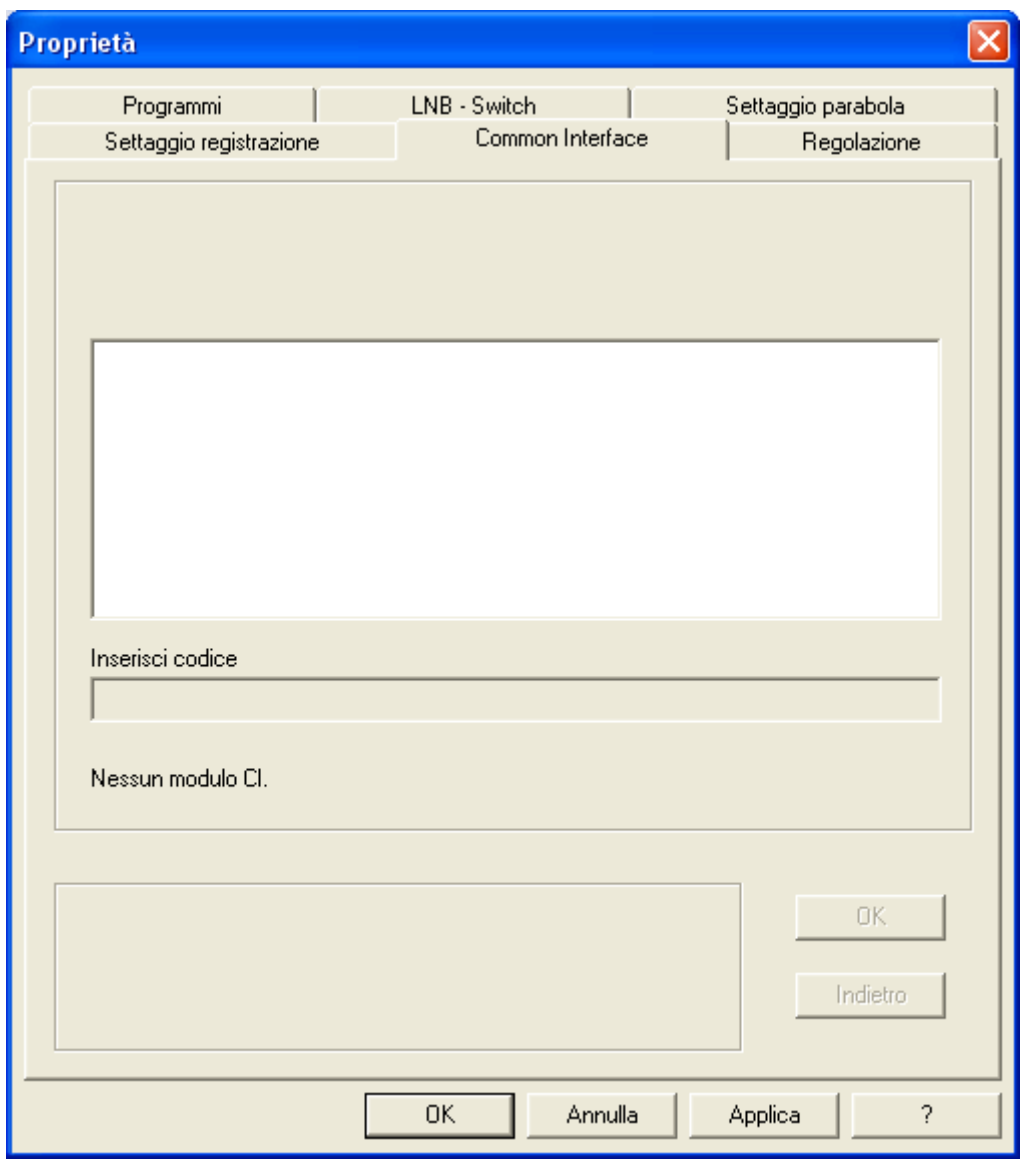

Si può vedere lo stato del CAM inserito. Inoltre nella scheda Smart si possono trovare alcune informazioni fornite dall'emittente. In questa tavola si può impostare una password per evitare che i bambini, o altre persone, guardino i programmi codificati. Scegliere una voce dall'elenco e fare clic sul tasto "OK" per passare al menu successivo, oppure su "Return" (Ritorna) per tornare al menu precedente.

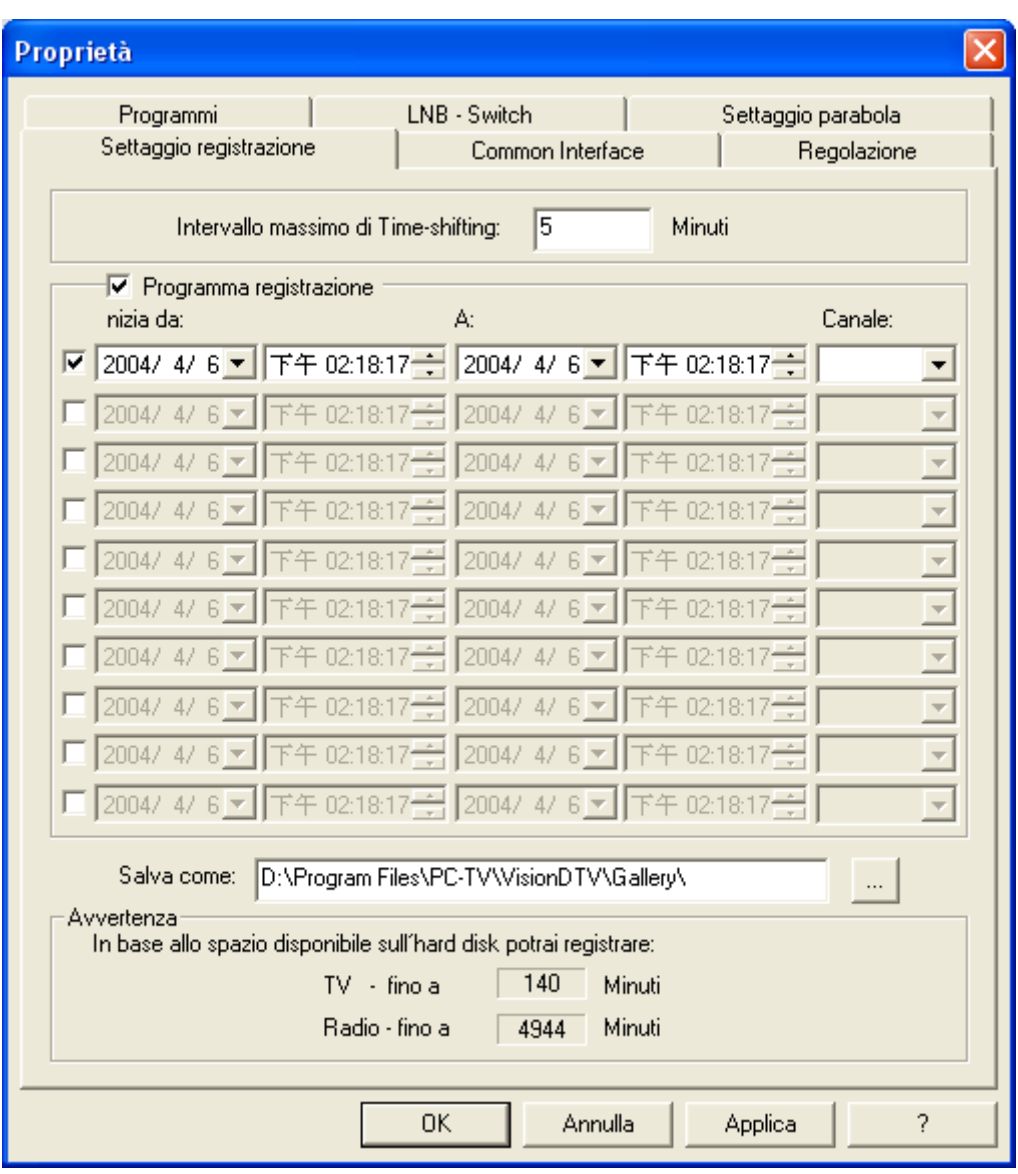

#### **3.5 Impostazione della registrazione**

#### Intervallo massimo di misura dello scarto orario

Per quanto tempo si vuole che la funzione di scarto orario funzioni.

*Time-Shifting (Scarto orario): registra un programma in tempo reale quando non si è assenti e lo esegue quando si è presenti. Il sistema continuerà a registrare il programma mentre si guarda la registrazione dello stesso finché si termina la registrazione.* 

#### **Registrazione programmata**

Registra i programmi DTV programmandoli in base alla propria presenza.

- Fase 1. Impostare l'orario d'inizio.
- Fase 2. Impostare l'orario di termine.
- Fase 3. Scegliere il canale che si vuole registrare.

*Nota. Non si sarà in gradi di registrare più programmi allo stesso tempo.* 

#### Salva come

Scegliere la directory o l'unità sulla quale si vuole salvare la registrazione programmata.

#### Avvertenza

Informa per quanto tempo si possono registrare i programmi TV o Radio. La durata dipende dalla capacità del disco rigido.

## **3.6 Regolazione**

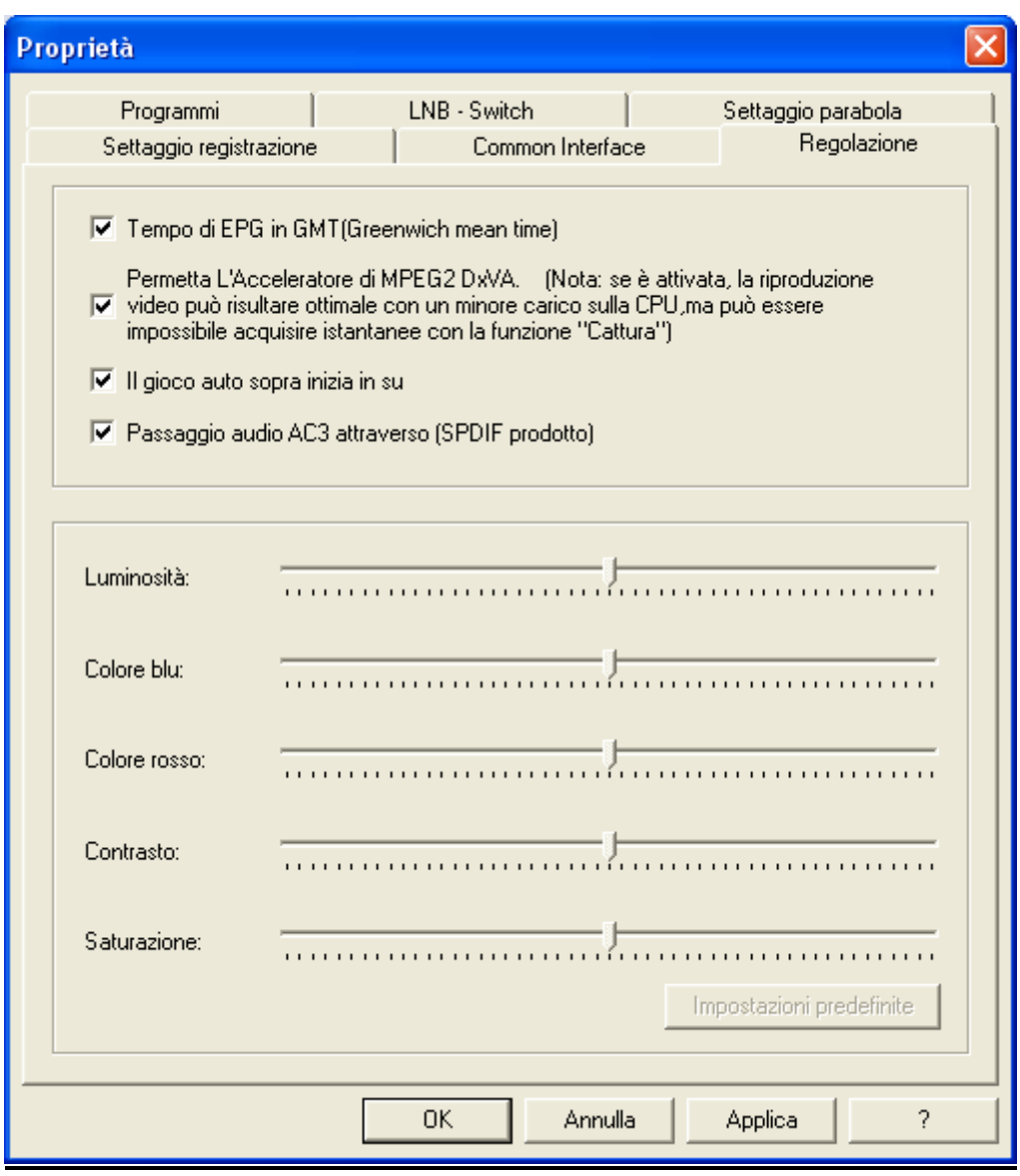

Per regolare Luminosità, Colore blu, Colore Rosso, Contrasto, Saturazione oppure ripristinare i valori facendo clic sul tasto "Impostazioni predefinite".

# **CAPITOLO SARA**

# **Programma applicativo TwinhanDTV**

Il Programma applicativo TwinhanDTV è un potente software che consente di guardare la TV digitale sul PC. Fornisce tutte le funzioni necessarie per riprodurre video ad "alta risoluzione" e audio a "5,1 canali". È indispensabile!

Le sezioni comprendono:

- Pannello di controllo
- Funzioni

### **4.1 Pannello di controllo**

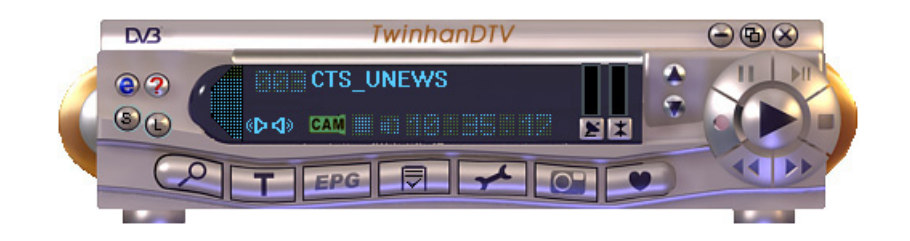

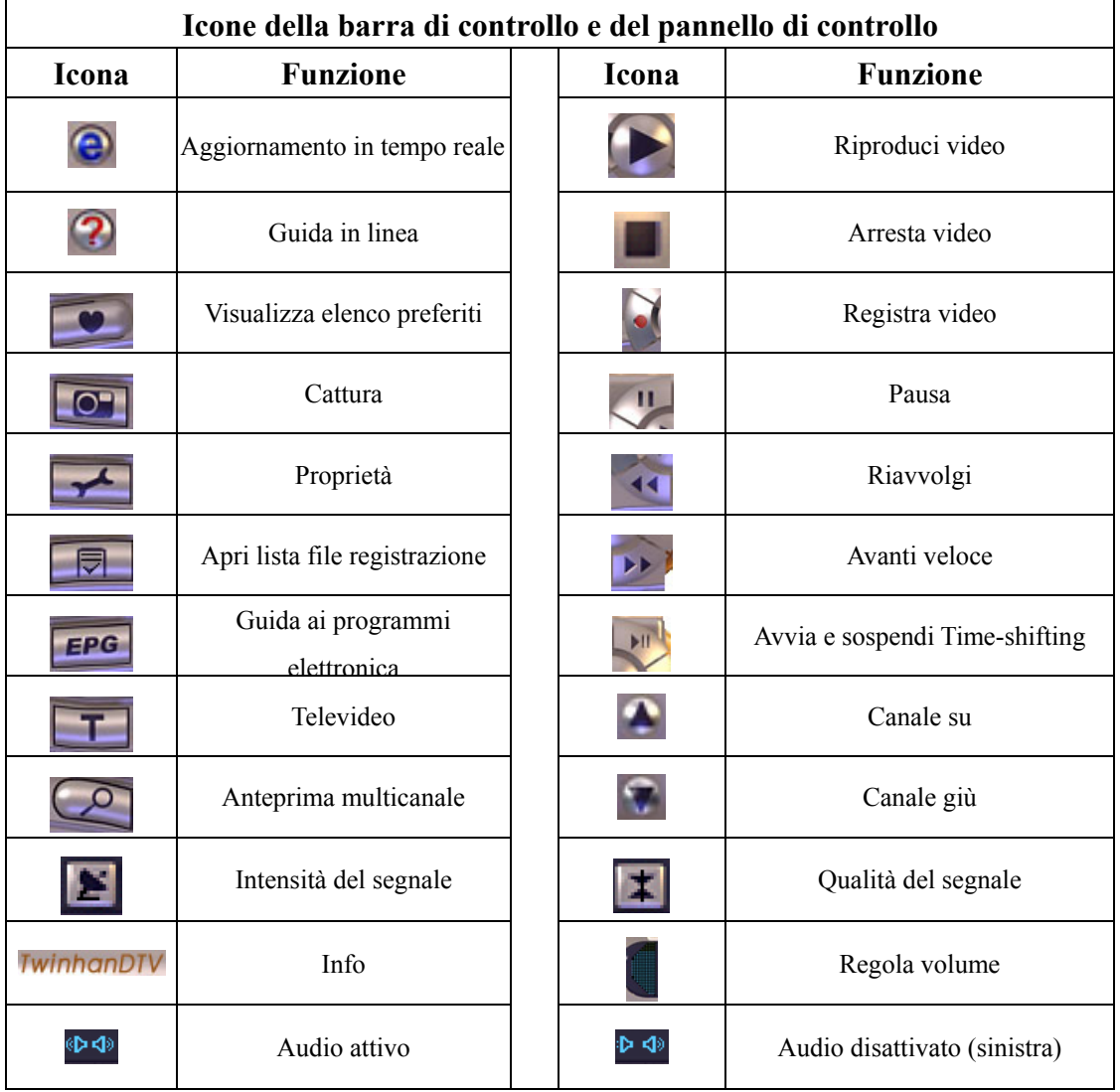

*Nota. Non è possibile utilizzare "Cattura" se è attivato "l'Acceleratore hardware Mpeg2".* 

### **4.2 Funzioni**

Aggiornamento in tempo reale della lista dei canali satellitari/terrestri Fare clic su  $\Theta$  nel pannello di controllo, quindi su "Update Satellite/Terrestrial list" (Aggiorna lista Sat/Ter). TwinhanDTV si collega al server e aggiorna la lista più recente dei canali satellitari/terrestri.

*Nota: è necessario che il PC sia connesso a Internet.* 

#### Orologio

L'orologio è impostato automaticamente sull'orario del computer host.

ali ilik bili bili bili bili bili bili

#### Mostra canale

Il nome del canale corrente viene visualizzato sul pannello di controllo, nella lingua assegnata dall'emittente.

**RAI International** 

#### Attivazione e disattivazione dell'audio

Per disattivare l'audio del canale destro o sinistro, fare clic sull'icona **PEC**, che diventa .

#### Registrazione video

 $\dot{E}$  possibile registrare video facendo clic su  $\dot{E}$ . Inoltre si possono programmare

registrazioni nella schermata "Settaggio registrazione" del menu Proprietà -

#### Anteprima multicanale

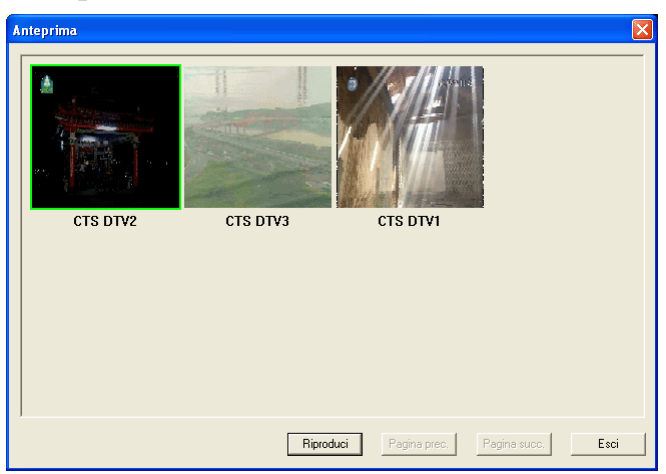

Fare clic su **nel pannello di controllo per visualizzare in anteprima vari canali allo** stesso tempo.

Per guardare il programma desiderato, selezionarlo e fare clic su "Riproduci".

*Nota: è possibile visualizzare soltanto i canali FTA trasmessi dallo stesso transponder.* 

### Guida ai programmi elettronica (EPG, Electronic Program Guide)

Fare clic su **EPG** nel pannello di controllo per richiamare la guida ai programmi elettronica fornita dall'emittente. La guida offre maggiori informazioni sui programmi disponibili.

#### Multilingua

Questa funzione consente di selezionare la lingua del programma.

1. Fare clic su "Proprietà -  $\rightarrow$ "Programmi" e scegliere il nome del programma nella lista.

2. Fare clic su "Modifica" per visualizzare una finestra che consente di selezionare il programma desiderato.

3. Individuare "APID [Dec]" per selezionare un'altra impostazione predefinita di APID. Nota: per verificare se i programmi possono essere riprodotti in varie lingue, rivolgersi all'emittente.

#### Istantanee

Fare clic su **per catturare un'immagine del programma che si sta guardando**.

#### Teletext

L'applicazione "Teletext" è un semplice browser di televideo. Per avviare la funzione, fare clic su **T** nel pannello di controllo. La funzione è disponibile solo quando TwinhanDTV è in esecuzione.

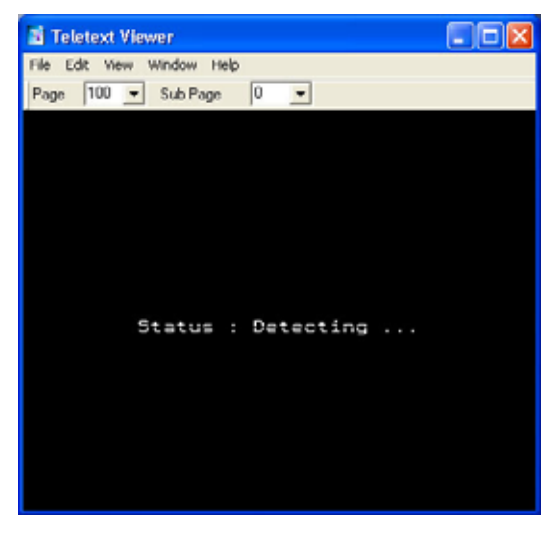

## **4.3 Menu clic destro**

Fare clic con il pulsante destro del mouse sull'interfaccia di TwinhanDTV per aprire un menu a comparsa:

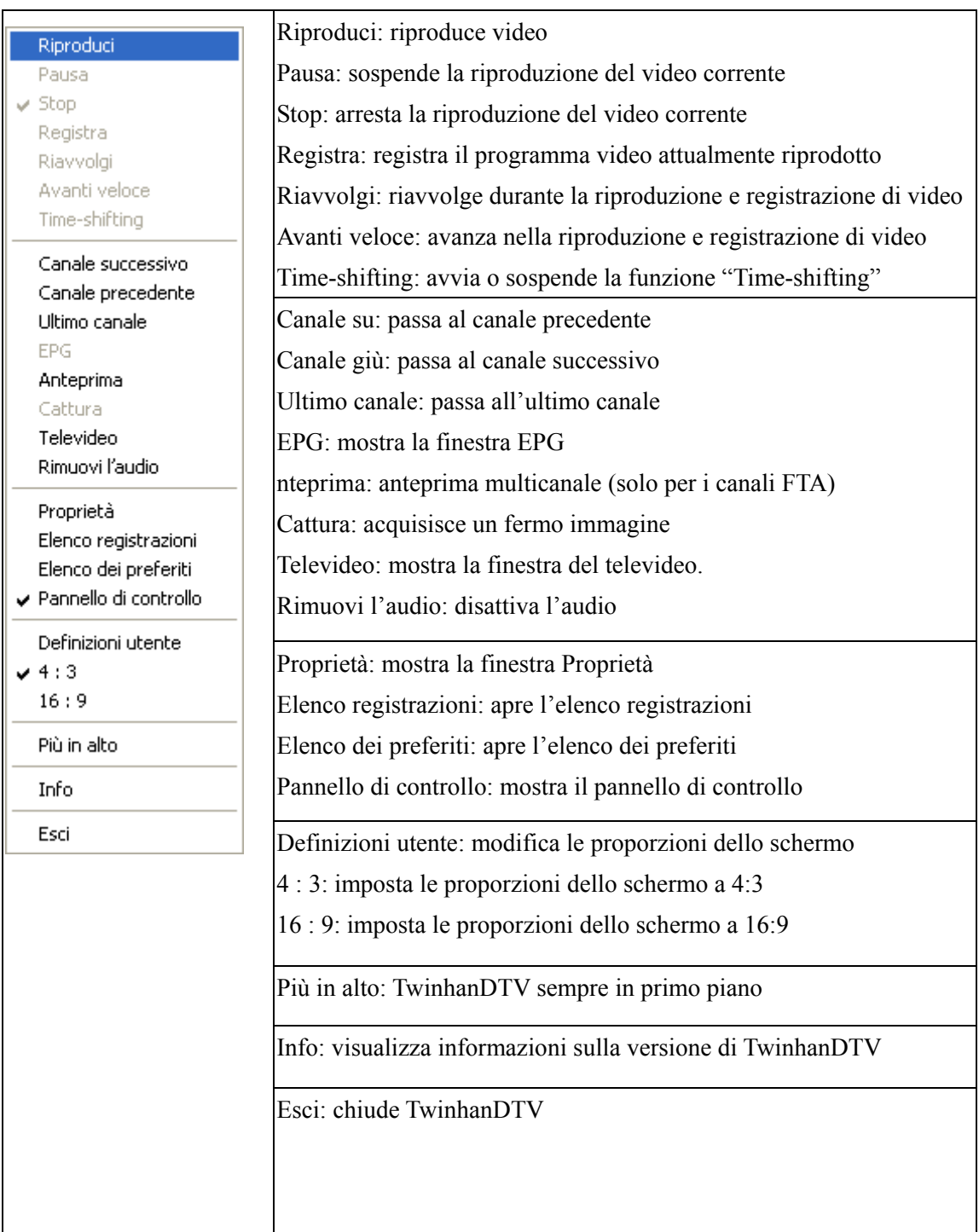

## **4.4 Scelte rapide dalla tastiera**

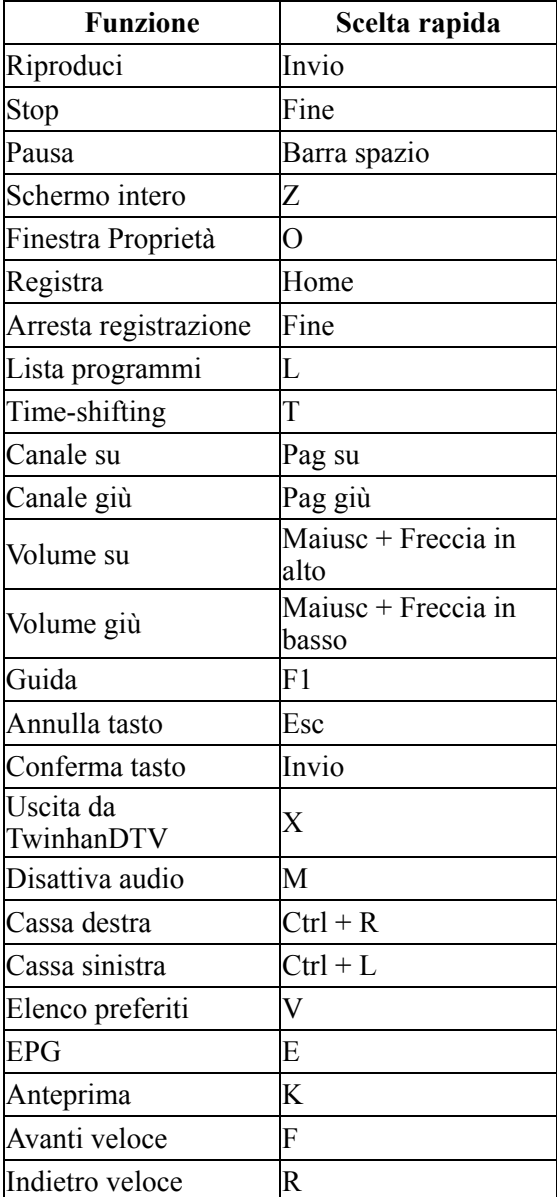

# CAPITOLO **CAPITOLO**

# **Risoluzione dei problemi**

In questo capitolo TwinhanDTV raccoglie tutti i problemi che si

incontrano abitualmente, così da poterli risolvere rapidamente e senza

sforzo.

## **Capitolo 5 Risoluzione dei problemi**

#### **1. Windows non trova la scheda TwinhanDTV Sat/Sat-CI**

◆ Controllare che la scheda TwinhanDTV Sat/Sat-CI sia stata inserita correttamente nell'alloggiamento PCI.

◆ Riavviare il sistema operativo.

◆ Eseguire l'utilità "Installazione Hardware" dal "Pannello di controllo" di Windows

◆ Reinserire la scheda TwinhanDTV Sat/Sat-CI in un altro alloggiamento PCI del PC

#### **2. Windows non trova il driver della scheda TwinhanDTV Sat/Sat-CI**

Spegnere il computer e reinserire la scheda TwinhanDTV. Poi installare di nuovo il driver. Per informazioni dettagliate sull'installazione fare riferimento al "Capitolo 2 – Introduzione all'installazione".

#### **3. Impossibile bloccare alcun canale quando si esegue la scansione automatica.**

◆ Fare clic sul tasto "Applica" dopo avere eseguito o modificato qualsiasi impostazione nella scheda "Impostazione parabola" prima di eseguire la scansione del satellite o del trasponditore.

- ◆ Controllare che la parabola sia puntata sul satellite corretto.
- ◆ Controllare il collegamento del cavo tra la scheda TwinhanDTV Sat/Sat-CI e la parabola.

◆ Si prega di notare che il cavo deve essere collegato al connettore F "LNB In" della scheda.

◆ Impostare la potenza LNB su "on" (Attiva) per fornire, se necessario, alimentazione al LNB; notare che la maggior parte degli LNB necessitano di alimentazione dal sintonizzatore.

◆ Controllare che il voltaggio del LNB sia corretto. (18V-21V per Orizzontale oppure 11V-14V per Verticale)

◆ Controllare l'impostazione del satellite; per esempio la frequenza LNB per la banda C, oppure Ku.

◆ Controllare l'impostazione del commutatore nella scheda "LNB - Switch" delle "Proprietà".

◆ Reinserire la scheda TwinhanDTV Sat/Sat-CI in un altro alloggiamento PCI.

#### **4. Quando appare la finestra di dialogo "Unlock!" (Sblocca!).**

◆ Controllare che il valore della frequenza LNB sia compreso tra 950 e 2150 MHz.

◆ Controllare l'impostazione della polarizzazione (orizzontale o verticale).

◆ Controllare il collegamento del cavo tra la scheda TwinhanDTV Sat/Sat-CI e la parabola.

◆ Si prega di notare che il cavo deve essere collegato al connettore F "LNB In" della scheda.

#### **5. Quando appare la finestra di dialogo d'errore oppure lo schermo diventa nero**

◆ Potrebbe essere il risultato di un segnale di potenza mediocre, TwinhanDTV non riceve sufficienti dati del programma oppure riceve dati scorretti. Controllare il collegamento tra la scheda TwinhanDTV Sat/Sat-CI ed il cavo.

- ◆ Controllare il driver della scheda VGA o del chip VGA su scheda.
- ◆ Assicurarsi che il sistema operativo sia Microsoft Windows 98SE/ME/2000/XP.
- ◆ Installare Microsoft DirectX8.1 e Media Player 7.0 o versione superiore.

#### **6. Le immagini sono visualizzate ma l'audio non è presente**

Controllare la scheda audio o l'impostazione del volume.

#### **7. Impossibile eseguire il programma.**

◆ Assicurarsi di avere installato il driver della scheda audio e che quest'ultima funzioni. Si prega di notare che, indipendentemente che si voglia o non si voglia ascoltare la radio, la scheda audio ed il relativo driver devono essere installati.

◆ Controllare la quantità e la qualità del segnale.

◆ Controllare l'impostazione di "LNB - Switch" e di "Impostazione parabola"; quindi eseguire di nuovo la scansione del satellite o del trasponditore.

#### **8. IRD riceve solo programmi 13V, TwinhanDTV riceve solo programmi 18V.**

LNB è affetto da errore sistematico 2 cm. Regolare il LNB o mettersi in contatto con l'installatore della parabola.

#### **9. Perché non posso ricevere i programmi 18V?**

Il LNB è 13V LNB verticale

#### **10. "22 KHz error" (Errore 22 KHz) e "LNB Power Open Error" (Errore apertura potenza LBN)**

◆ Assicurarsi che il driver della scheda TwinhanDTV Sat/Sat-CI sia stato installato.

◆ Si prega di notare che la scheda sintonizzatore TV digitale attrezzata con

Conexant BT878 e la scheda TwinhanDTV Sat/Sat-CI non possono essere installati al contempo sul PC. Rimuovere la scheda sintonizzatore TV ed il relativo driver.

◆ Reinserire la scheda TwinhanDTV Sat/Sat-CI in un altro alloggiamento PCI. L'alloggiamento PCI potrebbe essere danneggiato.

- ◆ Pulire il lato dorato della TwinhanDTV Sat/Sat-CI con una gomma.
- **11. Impossibile eseguire i programmi. Utilizzo un modulo commutatore multiplo 0 e 22 KHz (2 ingressi, 1 uscita)**

Si può scegliere di abilitare o disabilitare la funzione 22 KHz per selezionare l'origine sul modulo commutatore.

**12. Quando è eseguito un programma: l'audio è OK ma non sono visualizzate le immagini! Perché?** 

Assicurarsi che il driver VGA e Microsoft DirectX 8.1 siano stati installati correttamente.

#### **13. Posso guardare e registrare canali diversi simultaneamente?**

Sì, ma entrambi i canali devono appartenete allo stesso trasponditore.